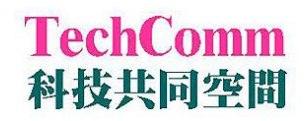

## 微盤讀儀使用流程

- 1. 啟動系統:儀器電源 → 電腦電源 → SoftMax Pro 5.3 軟體。 在登記表上登錄開始時間。
- 2. 開啓實驗 protocol,接壓 [settings],選定偵測模式之一: Endpoint、Kinetic、Spectrum、Well scan、Flex (加藥快速讀取)。
- 3. 跟隨設定流程鍵入設定值

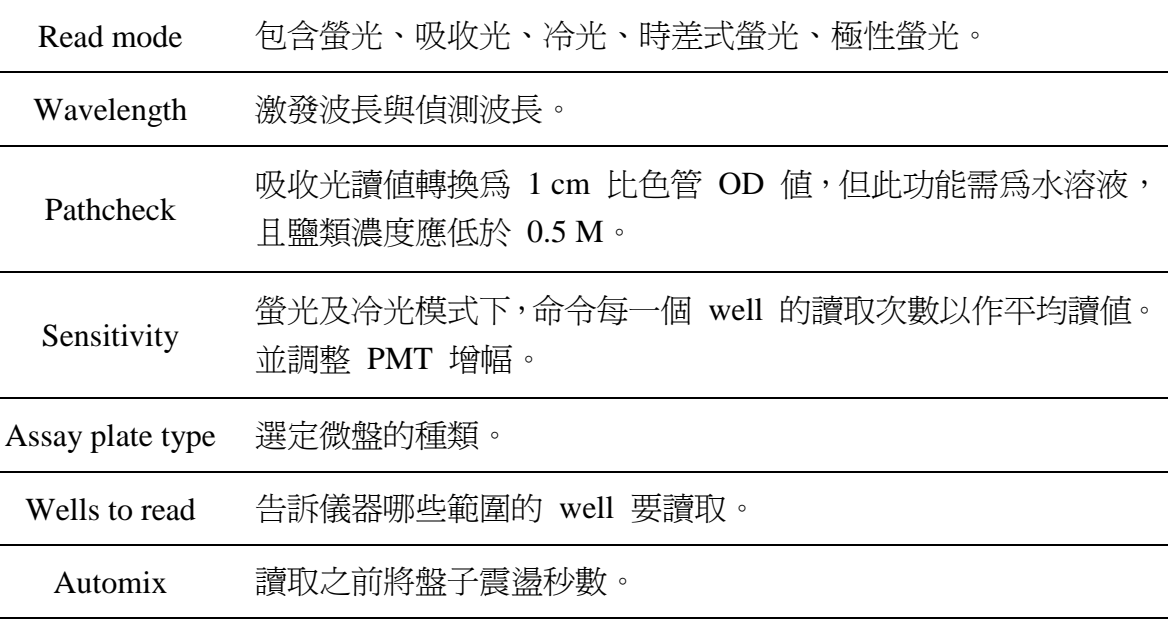

※ 如需使用自動分注器或進一步了解其他功能,請洽管理員。

- 4. 讀取、獲得資料
	- a. 設定完成後將盤子放上載台,按壓 [Read] 鍵,開始讀取。
	- b. 讀取完成後,可按壓 [Template] 設定 standard、unknown 等。
	- c. 每一次讀取的結果皆會自動存於 D:/users 目錄下,請使用者自行 將欲保存的資料檔剪下到個人的資料夾內,管理員將定期清除 D:/users 未整理的檔案。
	- d. 該資料檔可直接貼到 Excel,亦可輸出純文字檔。
	- e. 若需使用軟體的分析功能,請聯絡管理員。
	- f. 使用完畢僅需關閉軟體,於登記表上登出。